## **How to View Your Own Position Description**

All Employees are able to access their own Position Description (formerly called JAQ) online with

our new IES system. To utilize this feature, follow the instructions below:

- (1) Navigate to either of these links:
	- a. <https://ukjobs.uky.edu/hr/login>(Save this link to your favorites for quick access.)
	- b. <http://www.uky.edu/hr/employment/hiring-officials> (This is the UK HR Employment website.)
		- i. On the Hiring Officials page, click on the box below:

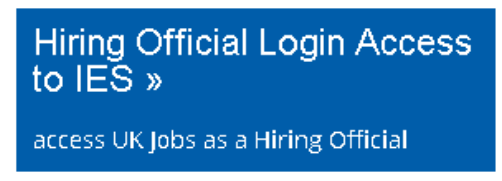

(2) Select "Click here to log in using your **Link Blue** Account". Do not sign in under "Guest Users:"

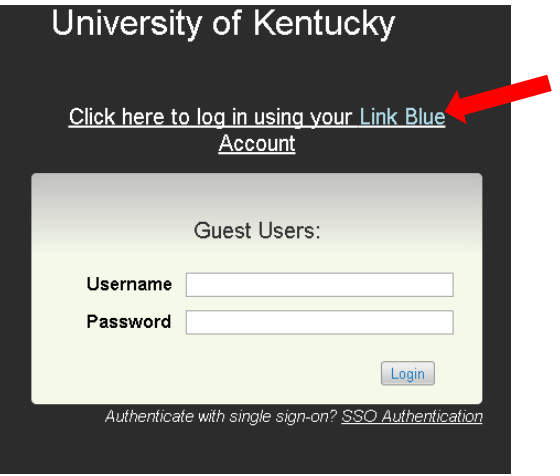

(3) In the top right drop down under the word PeopleAdmin, select "Position Management." Once selected, your screen should have an orange background.

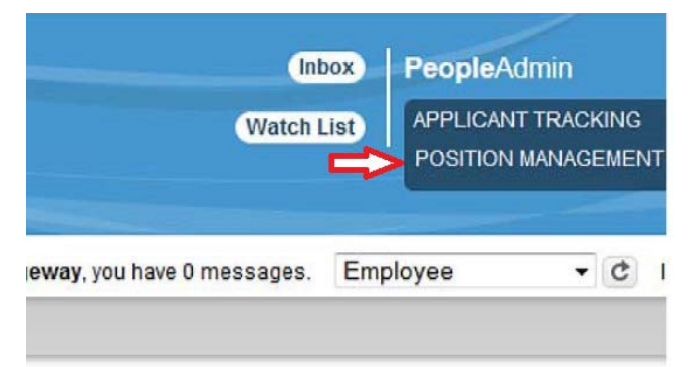

(4) Confirm you are logged in as an Employee:

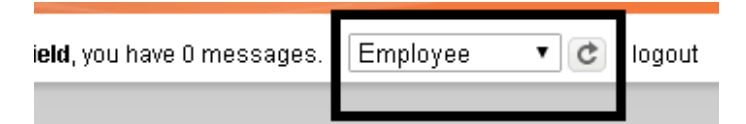

(5) Select "My Profile":

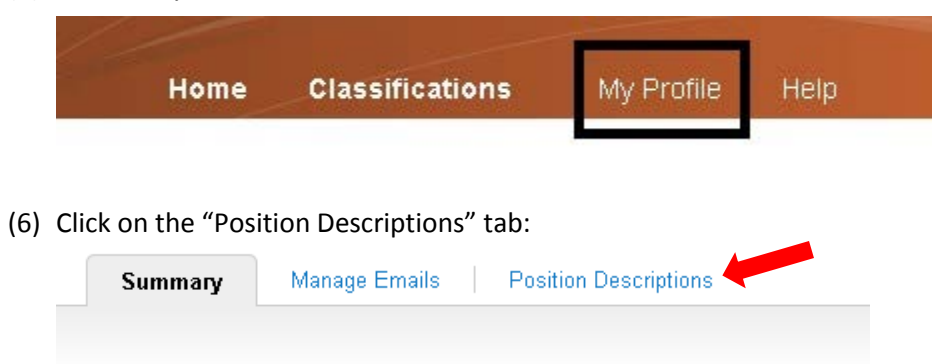

(7) Click on your official HR classification/title listed in blue font (i.e. **Conference Coordinator**). Your position description should appear on the screen.